# **Android Studio: установка и настройка среды разработки**

Последовательность действий по установке и настройке среды разработки мобильных приложений под платформу Android – Android Studio – приведена ниже.

# **1. Установка Java Development Kit (JDK)**

Так как Java является языком программирования мобильных приложений под Android, для запуска и отладки программного кода устанавливаем Java Development Kit (JDK).

Скачиваем бесплатный инструмент JDK с сайта oracle.com, вкладка Downloads, категория меню Java for Developers:

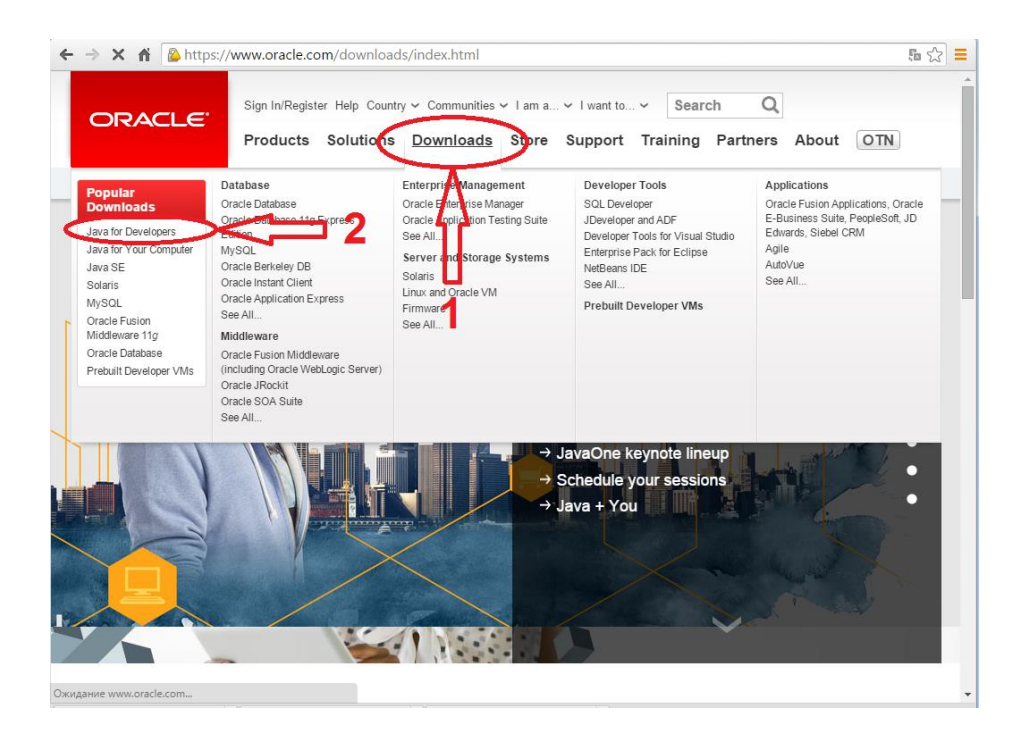

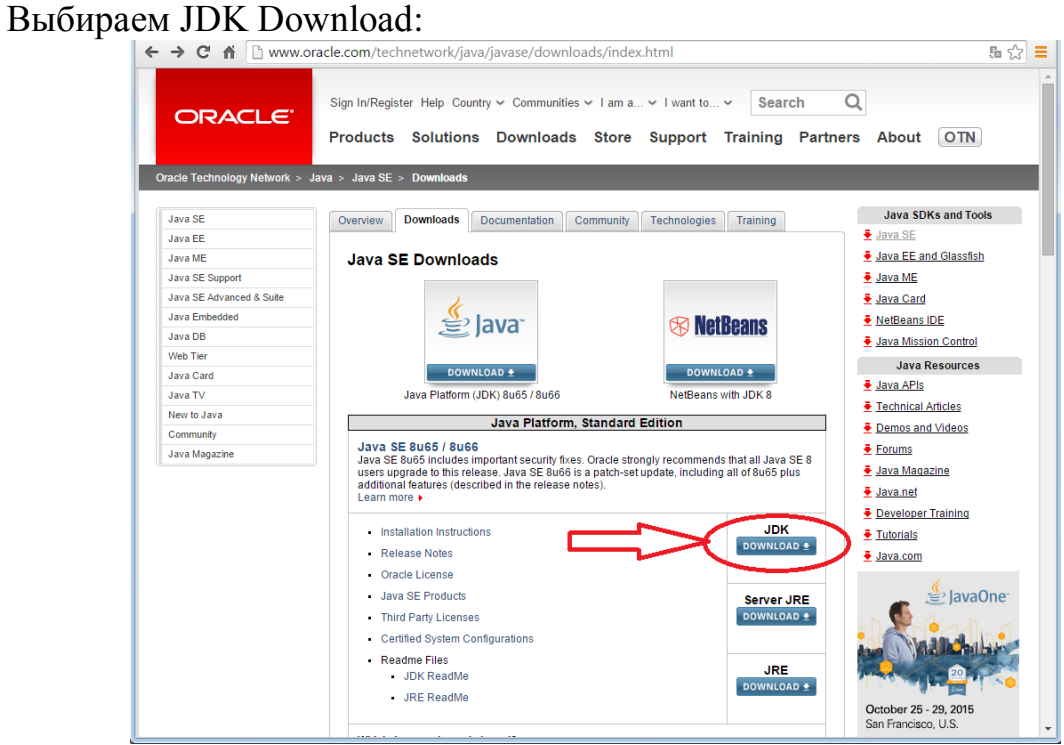

# Соглашаемся с лицензией:

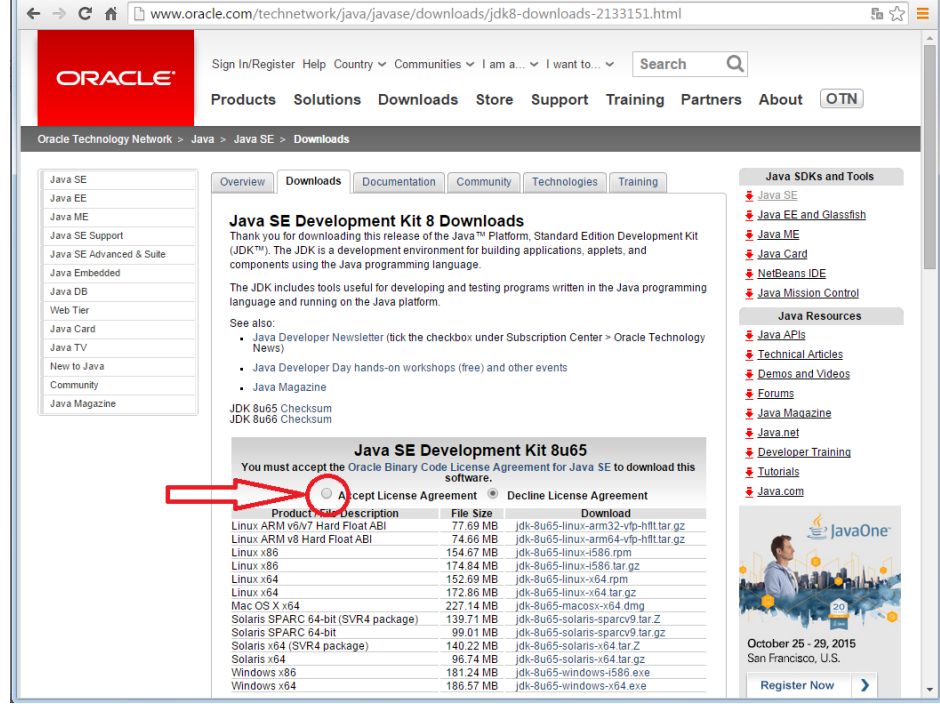

Выбираем версию для Вашей операционной системы.

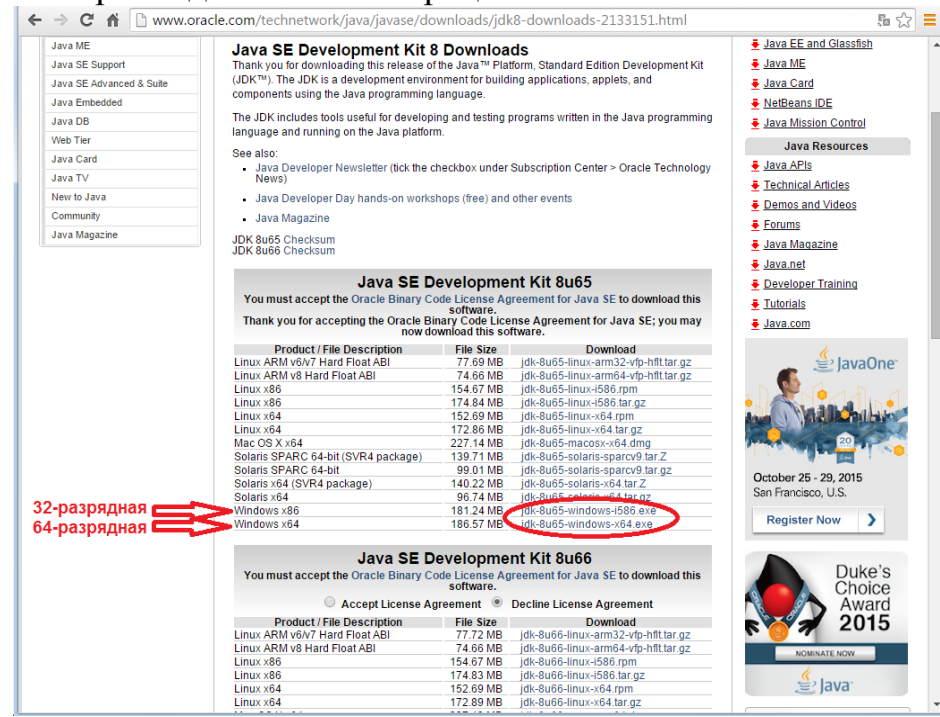

Посмотреть разрядность Вашей операционной системы можно здесь: Пуск – Компьютер (правая кнопка мыши) – Свойства:

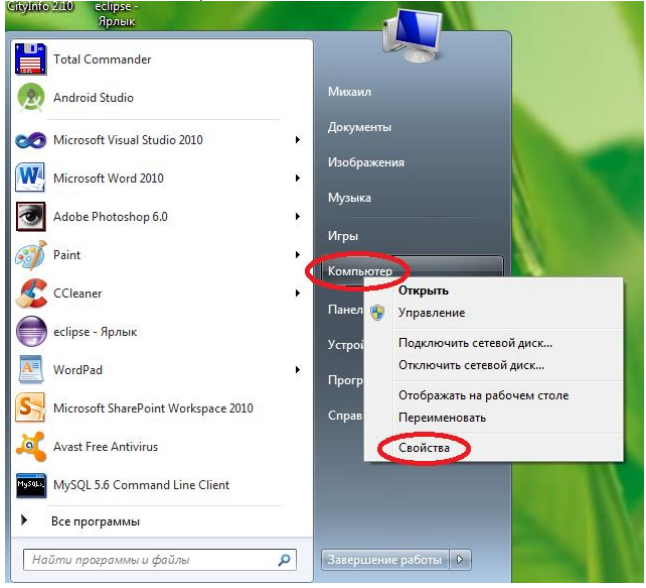

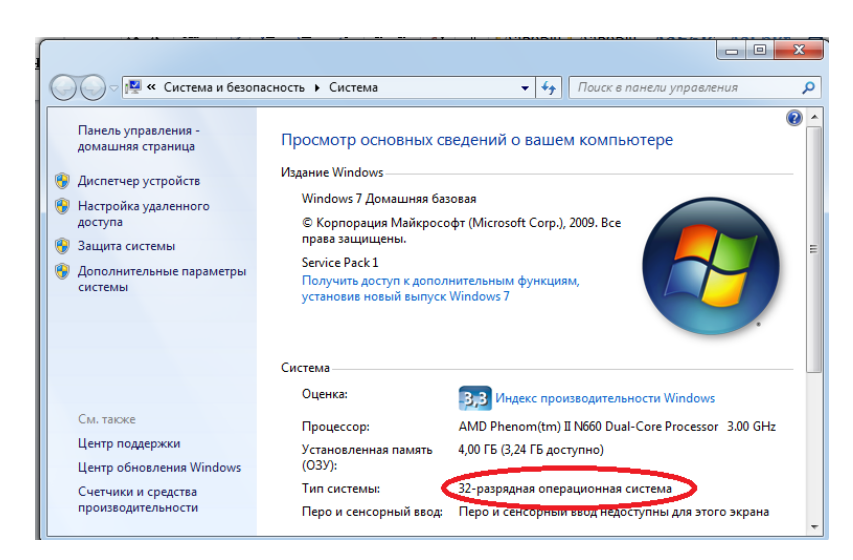

Скачиваем пакет JDK, устанавливаем его по умолчанию в папку C:\Progpam Files.

# **2. Проверка системы на корректность установки JDK.**

Нажимаем комбинацию клавиш Win + R. Вводим cmd:

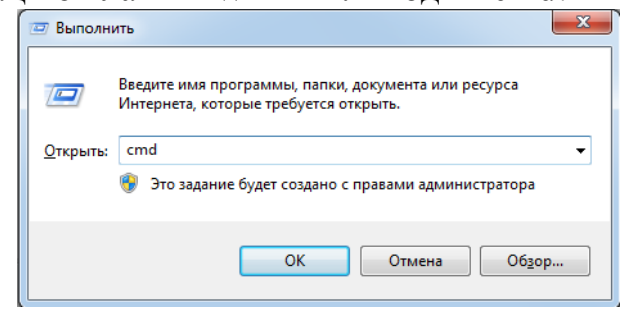

Вводим java –version:

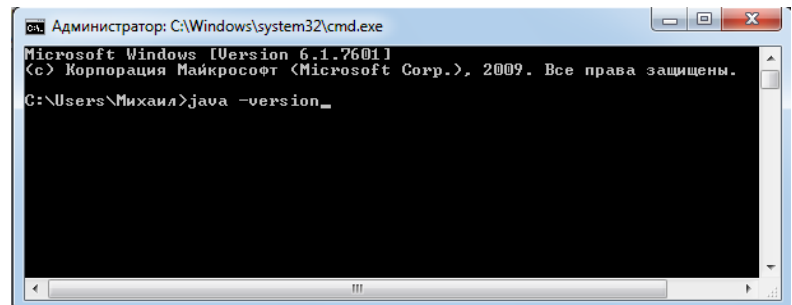

# Нажимаем Enter. Положительный результат:

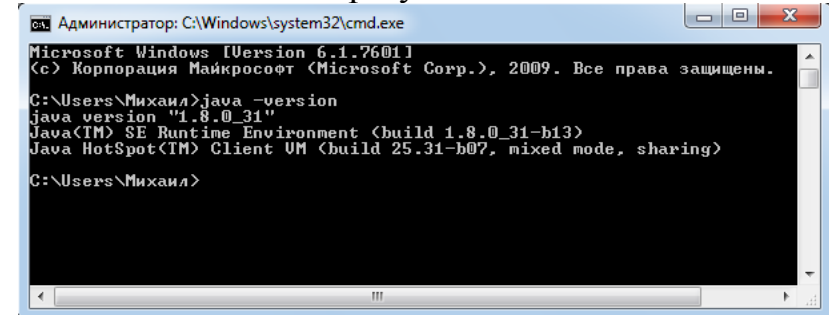

4

Если положительный результат не достигнут (не выведена информация об установленной версии JDK) необходимо прописать переменную окружения **Java Home** в переменные среды Вашей системы.

Для этого выбираем Пуск – Компьютер (правая кнопка мыши) – Свойства – Дополнительные параметры системы:

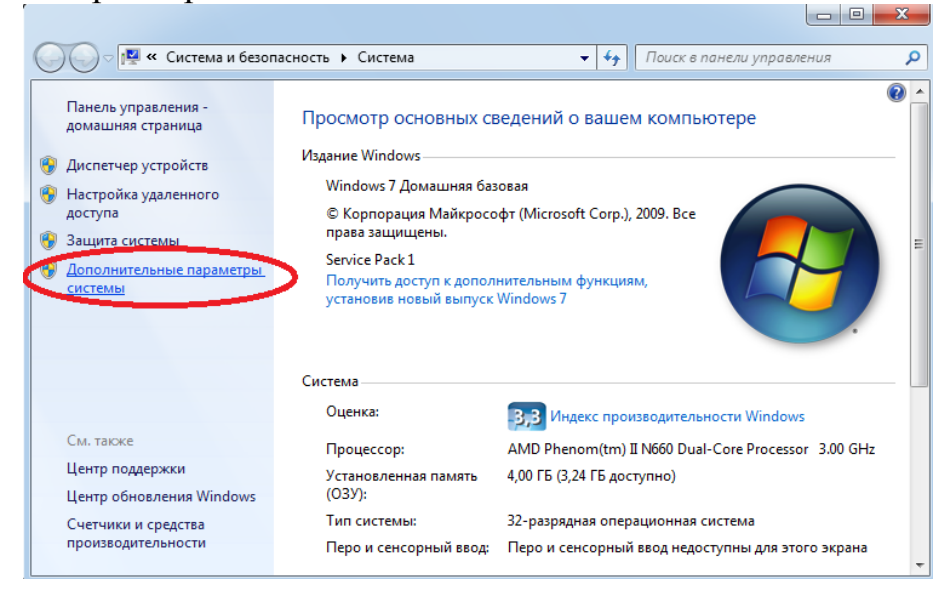

#### Нажимаем кнопку Переменные среды:

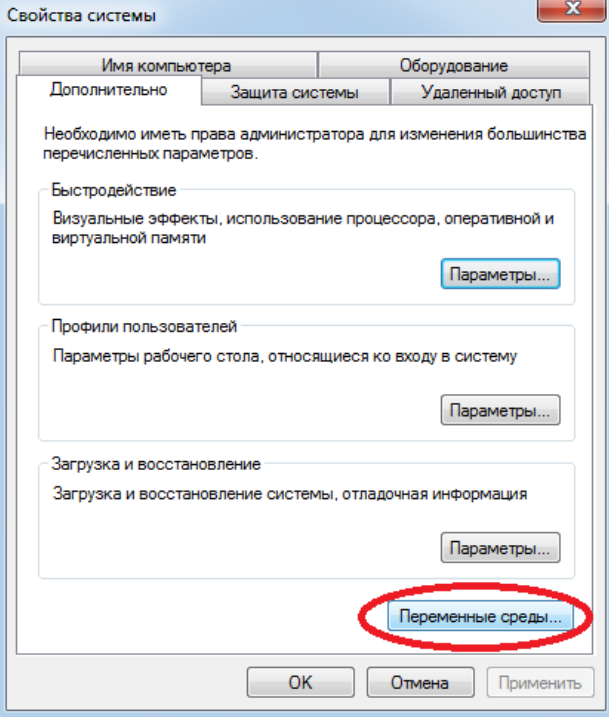

Нажимаем на кнопку Создать:

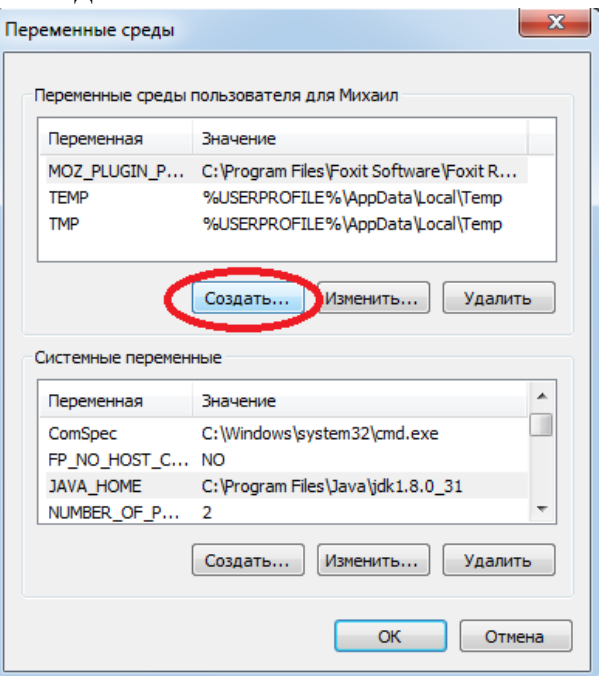

Прописываем имя переменной JAVA\_HOME и путь к ней (при установке по умолчанию это C:\Progpam Files\Java\jdk…(ваша конкретная версия). Нажимаем кнопку OK:

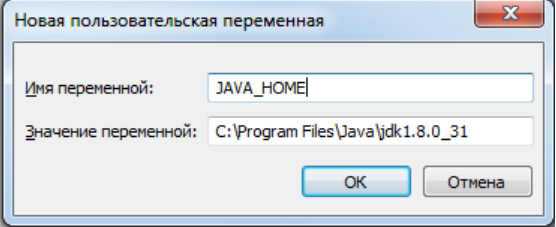

# **3. Установка Android Studio.**

Скачиваем среду разработки под Windows на сайте developer.android.com (если у вас другая операционная система, то жмите Other Download Options и выбирайте нужный вам файл из таблицы All Android Studio Packages).

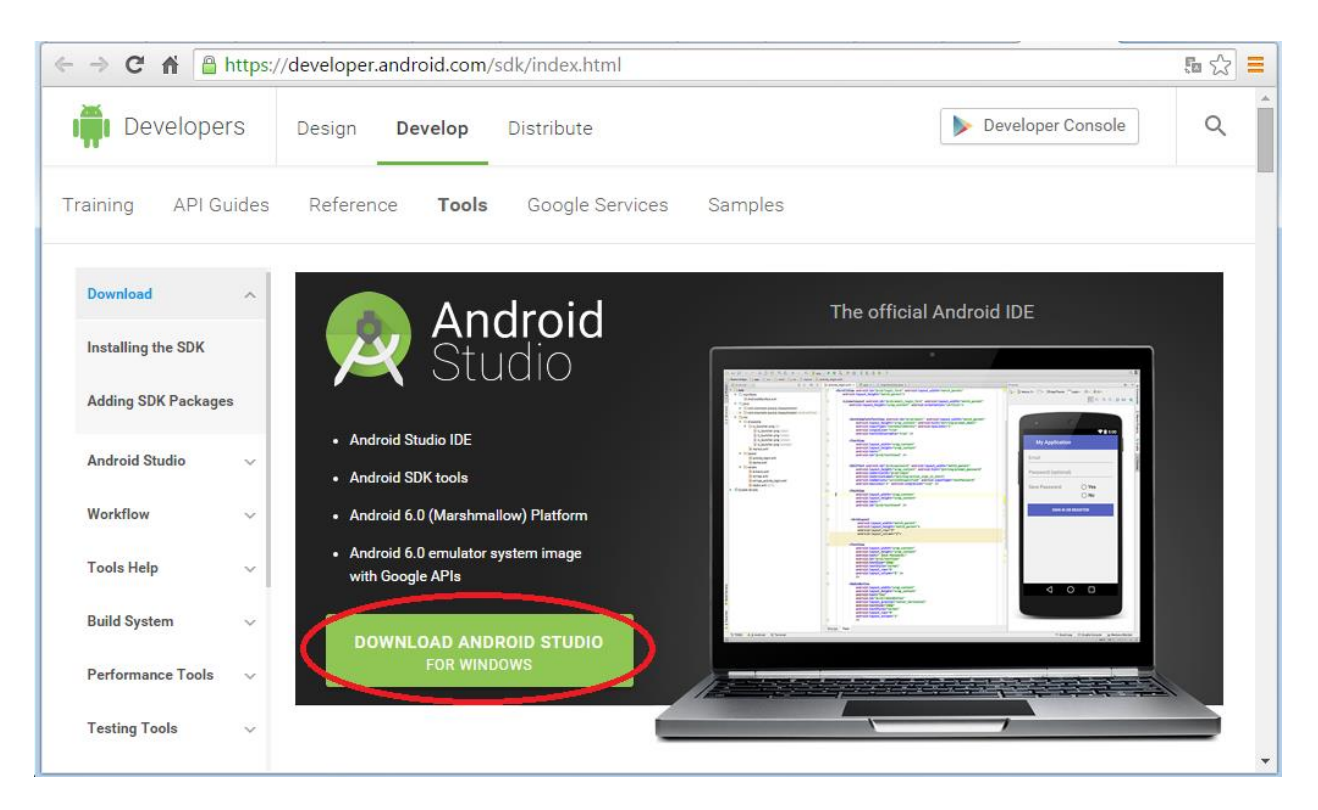

Обратите внимание на системные требования для Windows:

Microsoft® Windows® 8/7/Vista (32 or 64-bit) 2 GB RAM minimum, 4 GB RAM recommended 400 MB hard disk space At least 1 GB for Android SDK, emulator system images, and caches 1280 x 800 minimum screen resolution Java Development Kit (JDK) 7 Optional for accelerated emulator: Intel® processor with support for Intel® VT-x, Intel® EM64T (Intel® 64), and Execute Disable (XD) Bit functionality

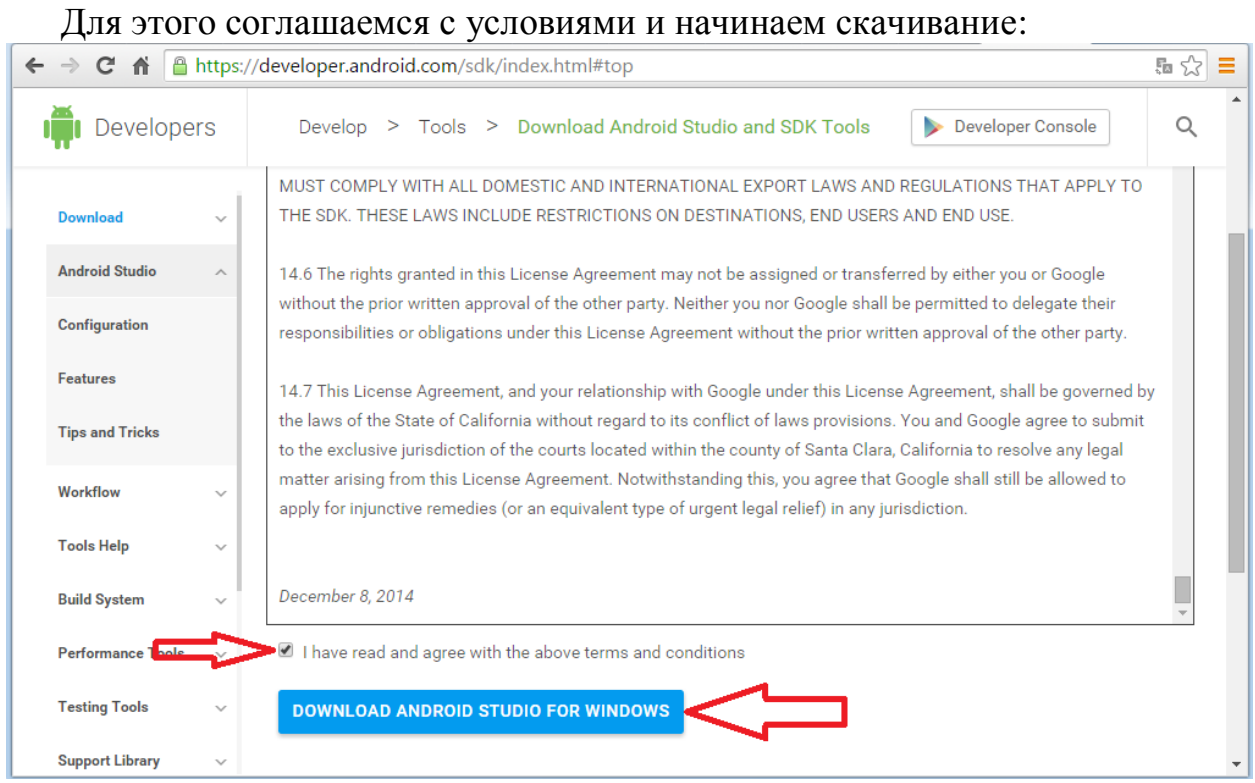

Размер android-studio-bundle 828 Мб.

После скачивания запускаем файл. Устанавливаем все компоненты: Android Studio, Android SDK, Android Virtual Device.

Жмем Next, пока мастер установки не спросит пути к каталогам.

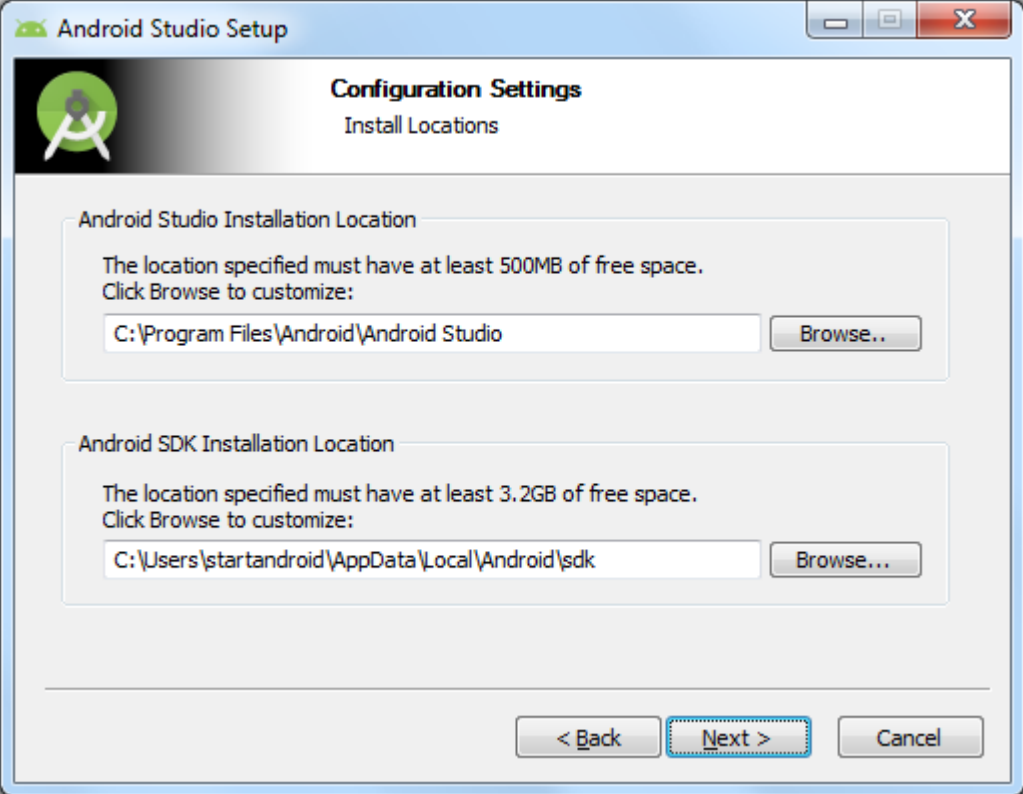

От нас требуется указать два пути. Первый путь будет использован для установки Android Studio. Второй - для установки Android SDK (о нем подробнее поговорим чуть дальше).

Android SDK включает в себя инструменты, необходимые для разработки Android приложений. Учтите, что это должен быть каталог "на века". И лучше его никуда не перемещать, иначе придется перенастраивать среду разработки. Поэтому давайте заменим второй путь на свой. Для этого создадим каталог android. На всякий случай сделайте так, чтобы путь к нему был без пробелов и без русских символов. Например <имя диска>:\android. И этот путь подставим в визард.

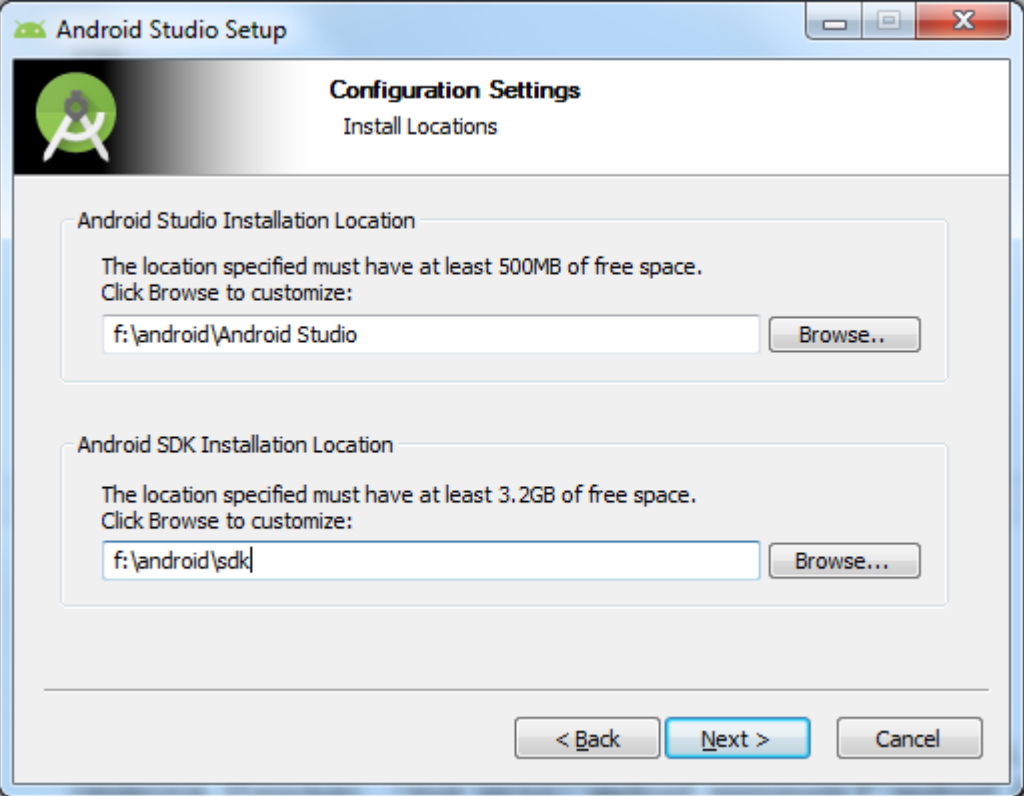

Жмем несколько раз Next, пока не начнется установка. Когда установка закончится, запустится Android Studio. Если не запустилась, то ищите ее ярлык в Пуске.

Первым делом она спросит, не надо ли импортировать настройки с прошлой версии.

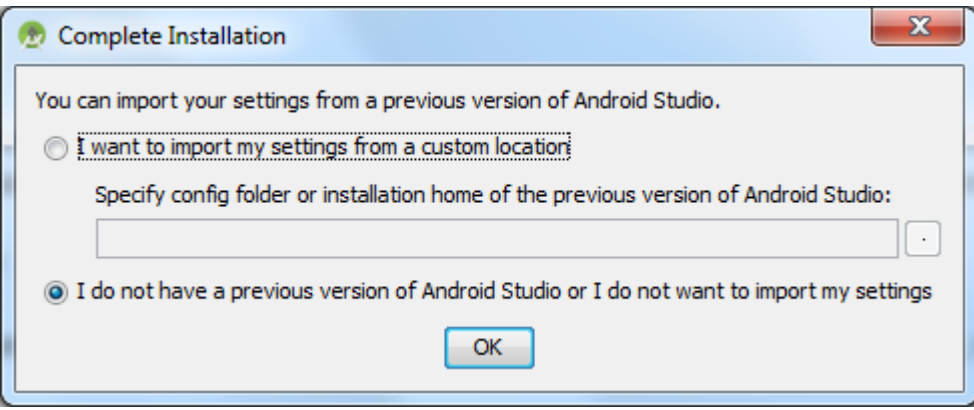

Оставляем выбранным нижний пункт и жмем Ок. У нас пока нет старых настроек.

Далее выполнится поиск и установка недостающих компонентов и обновлений.

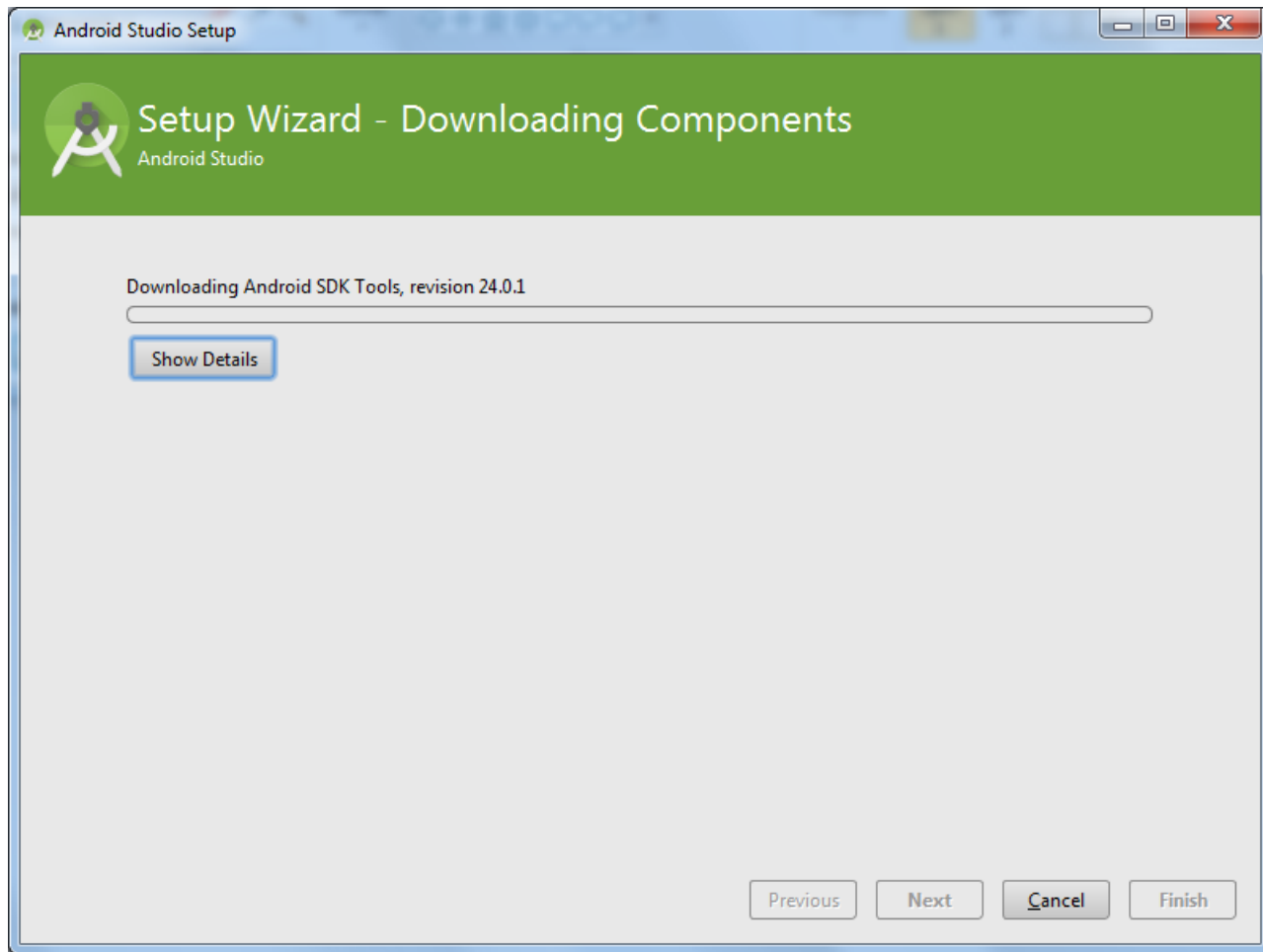

После окончания установки нажмите Finish. Откроется стартовое окно:

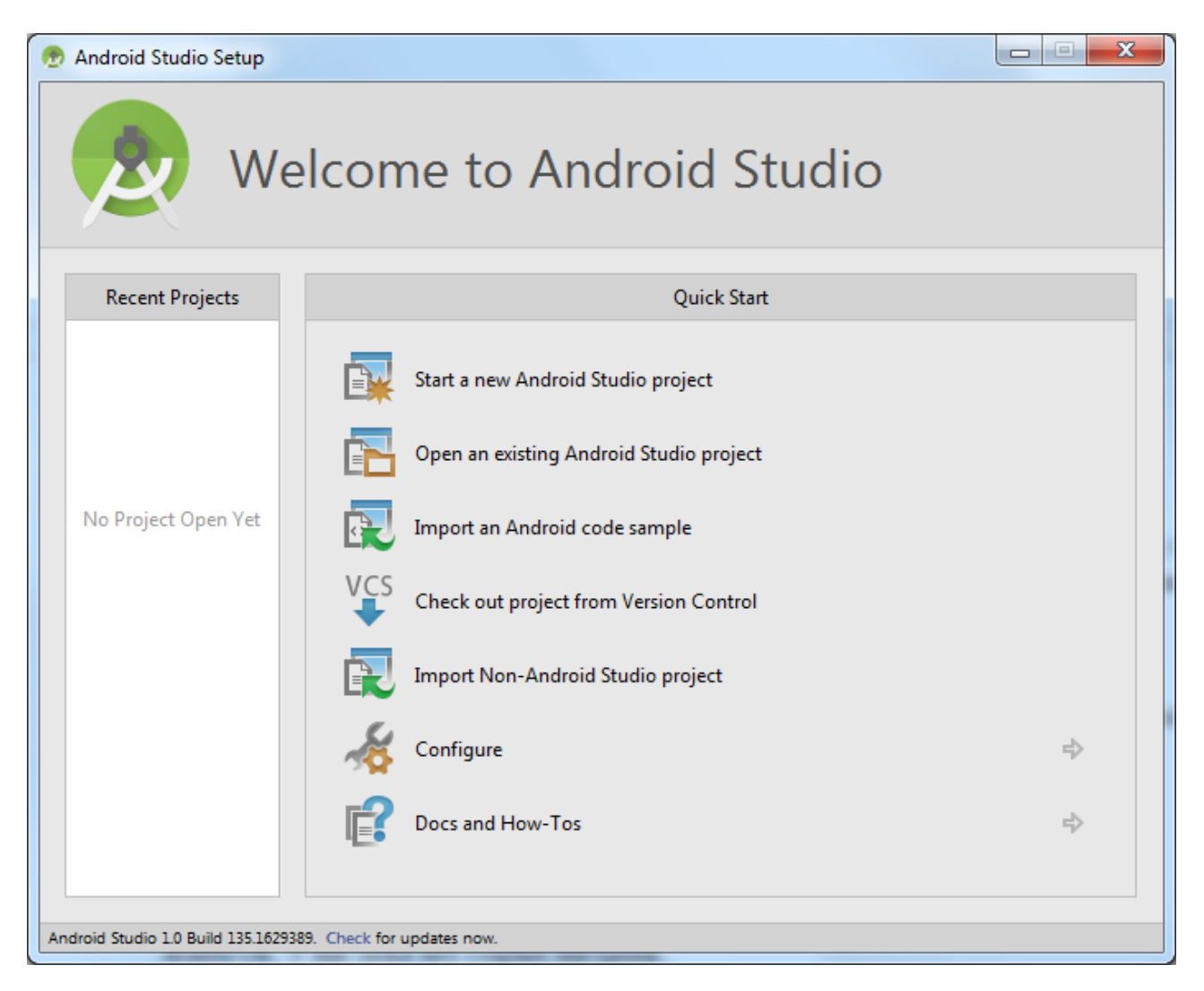

# **4. Настройка Android SDK**

Для разработки и тестирования приложений нам понадобятся SDKплатформы Android. В открывшемся стартовом окне Android Studio жмите пункт Configure:

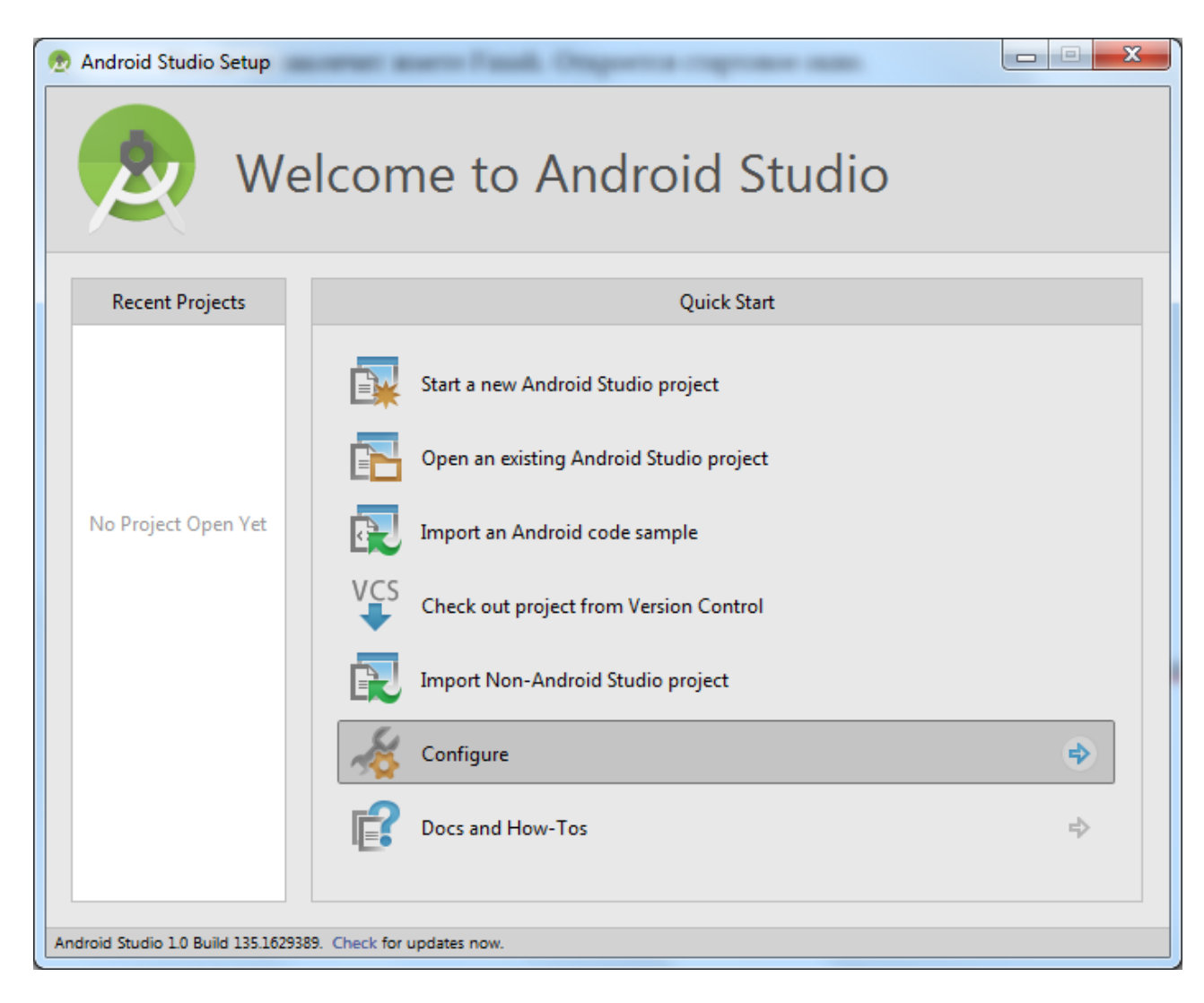

# и далее SDK Manager:

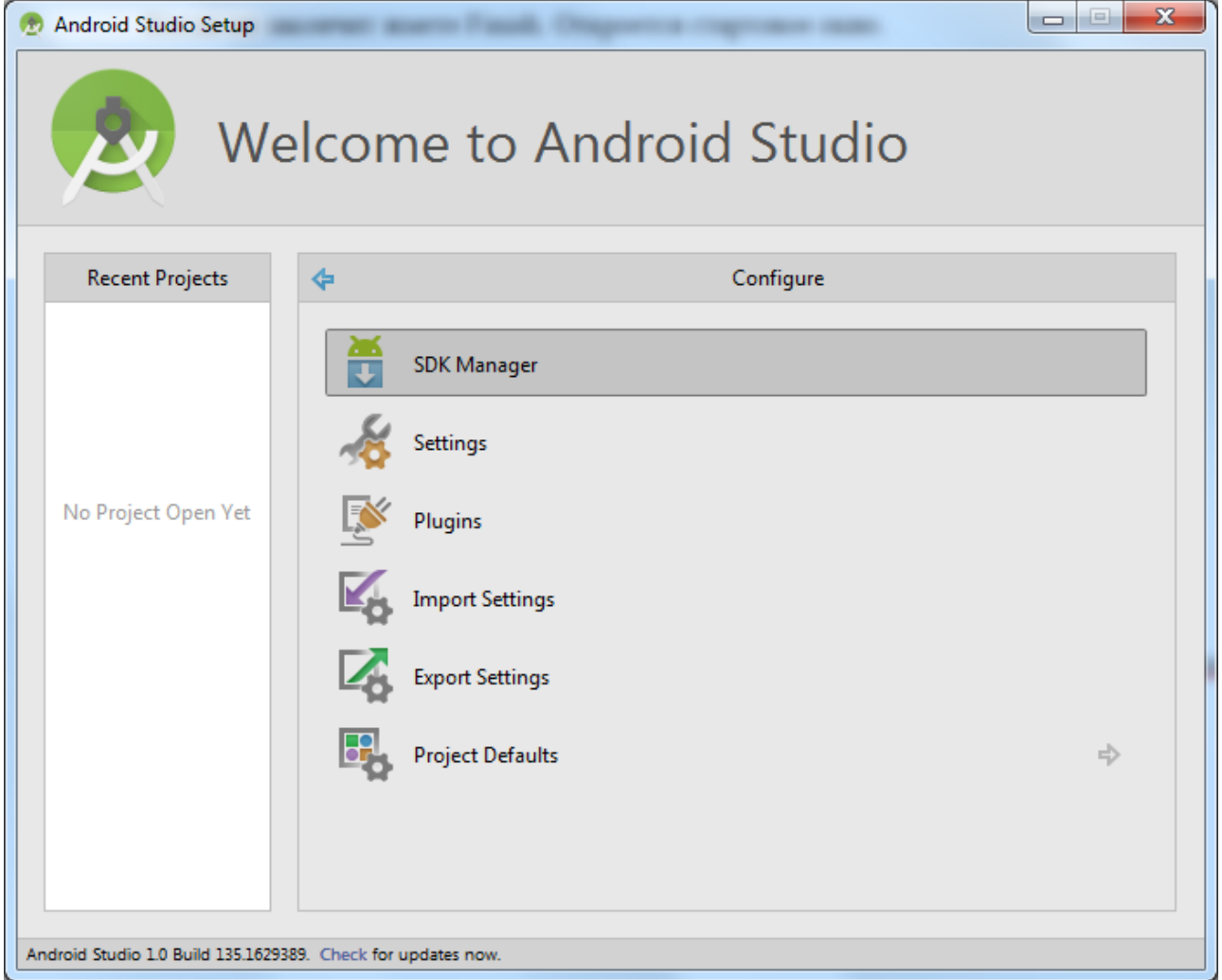

# Открылся SDK Manager:

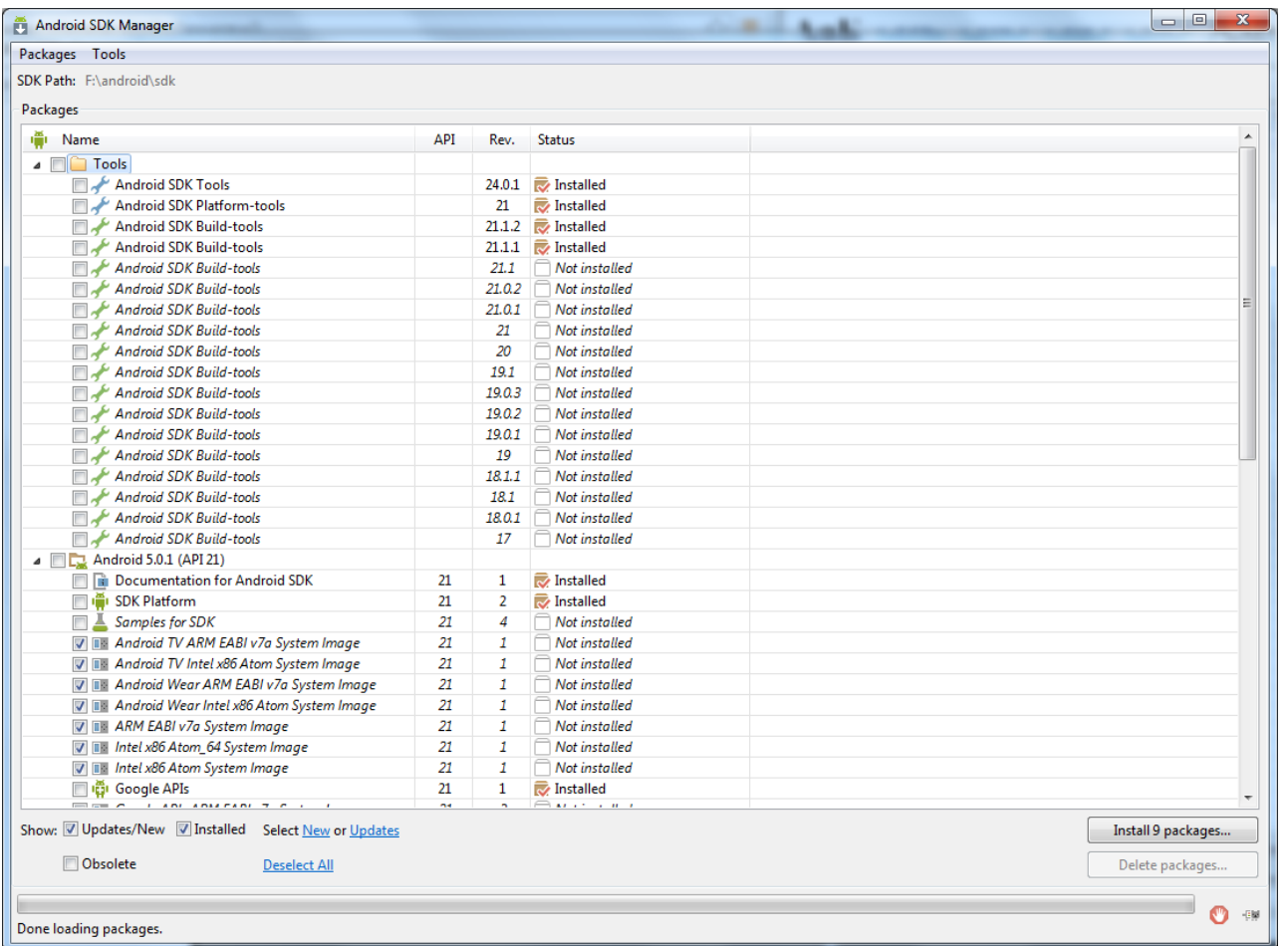

Здесь нам показывают SDK-компоненты, которые мы можем скачать, обновить или удалить.

Сначала идет папка Tools – в ней находятся утилиты, необходимые для разработки под Android. Далее идет список версий Android. И в самом низу еще есть папка Extras, в которой обычно находятся дополнительные библиотеки.

Справа от каждого компонента в списке виден его статус: Installed установлен, Not installed - не установлен, Update available - доступно обновление.

Нажмите снизу ссылку Deselect All, чтобы снять все галки, а затем Updates, чтобы выделить только те пункты, которые требуют обновления.

В папке Tools необходимо установить галочки для скачивания следующих компонентов:

- Android SDK Tools,
- Android SDK Platform-tools,
- Android SDK Build-tools.

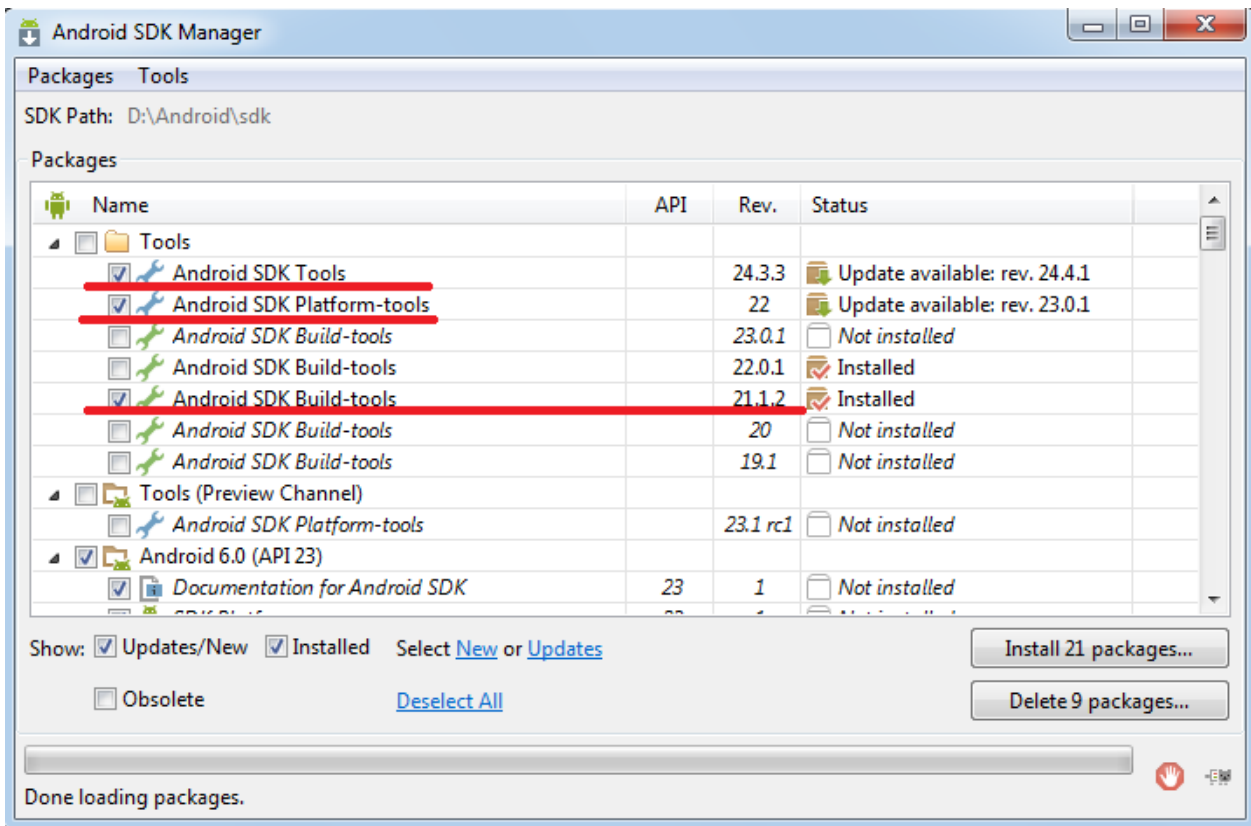

Далее в списке версий Android можно для интересующих Вас версий скачать необходимый набор компонентов. Впоследствии Вы сможете сэмулировать работу именно этих устройств и запустить на них Ваше приложение для тестирования. Если вы не планируете запускать эмулятор Android Studio (который, как правило, работает довольно медленно), а собираетесь тестировать приложения на реальных устройствах или будете использовать ускоритель Genymotion (об этом рассказывается ниже), то можно ничего не скачивать для перечня версий Android. В противном случае установите галочки для скачивания для следующих категорий каждой из интересующих Вас версий Android:

- SDK Platform - здесь содержатся все программные компоненты системы Android, которые мы будем использовать при создании приложений - т.е. окна, кнопки и т.п.

 ARM EABI v7a System Image - образ Android системы. Используется для создания эмулятора Android, который нужен будет для тестирования приложений прямо на компьютере, без подключения реальных устройств.

16

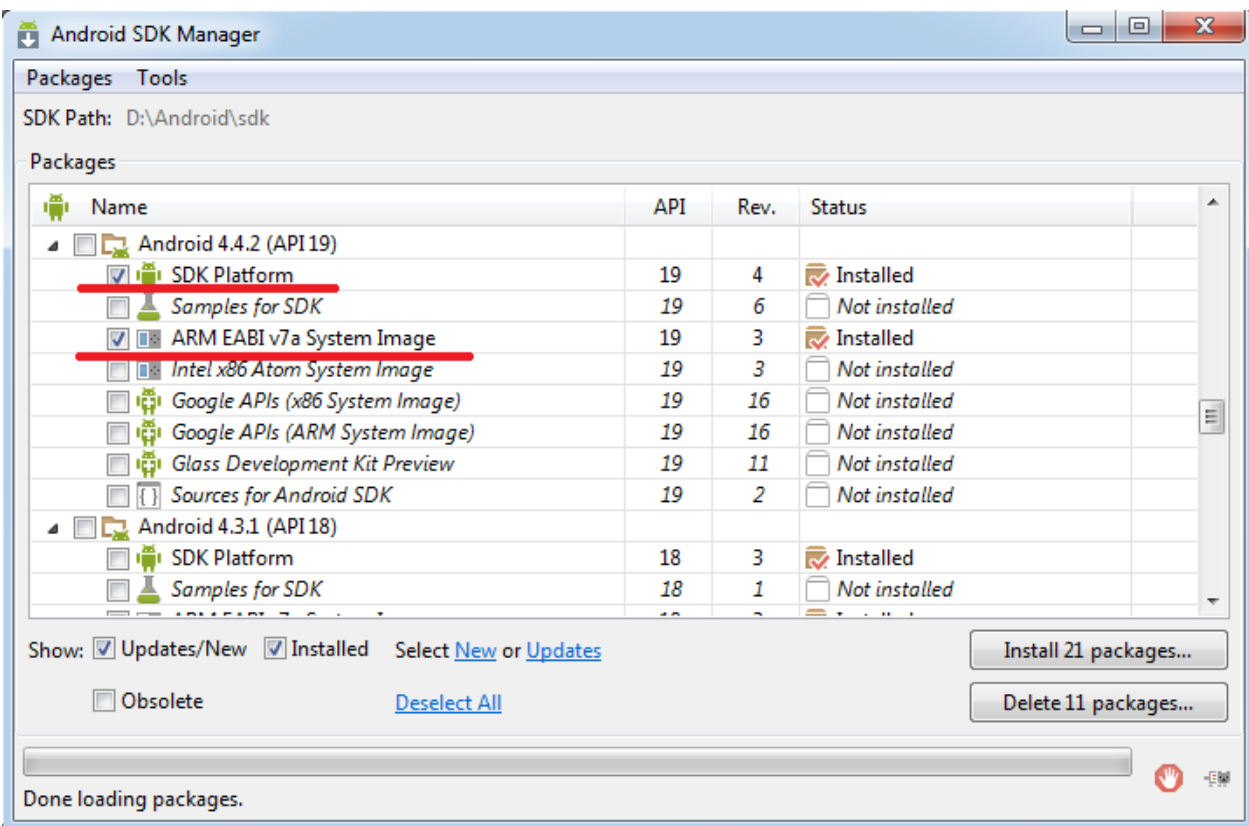

В папке Extras необходимо выбрать для последующего скачивания следующие компоненты:

- Android Support Repository,

- Android Support Library,

- Google Play Services,

- Google Repository,

- Google USB Driver (для запуска на реальных устройствах),

- Intel x86 Emulator Accelerator (НАХМ installer) (ускоритель для процессоров семейства Intel).

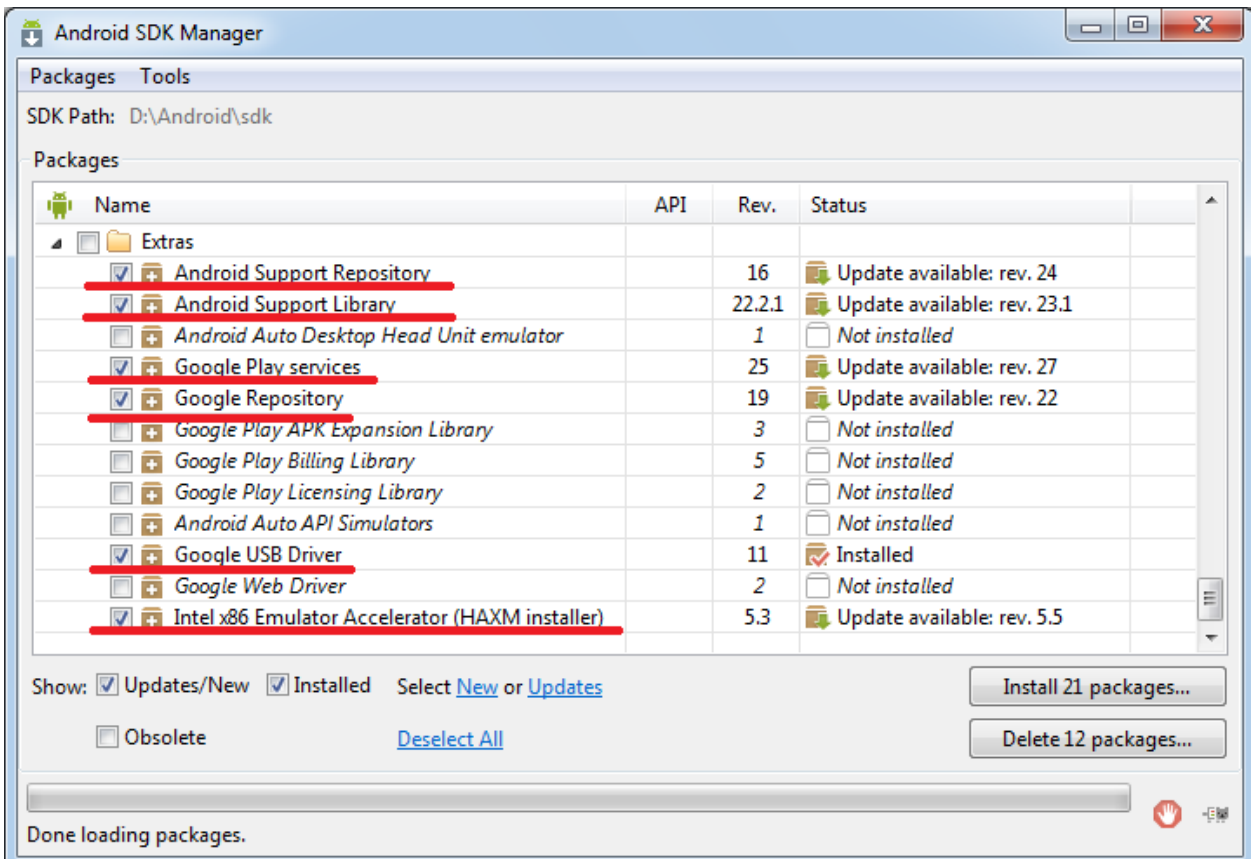

Снизу справа жмем кнопку Install <число> packages, чтобы он установил все компоненты, которые Вы выделили. Учтите, что платформы могут весить несколько сотен мегабайт.

Появится окно со списком установки (у вас может быть другое содержимое):

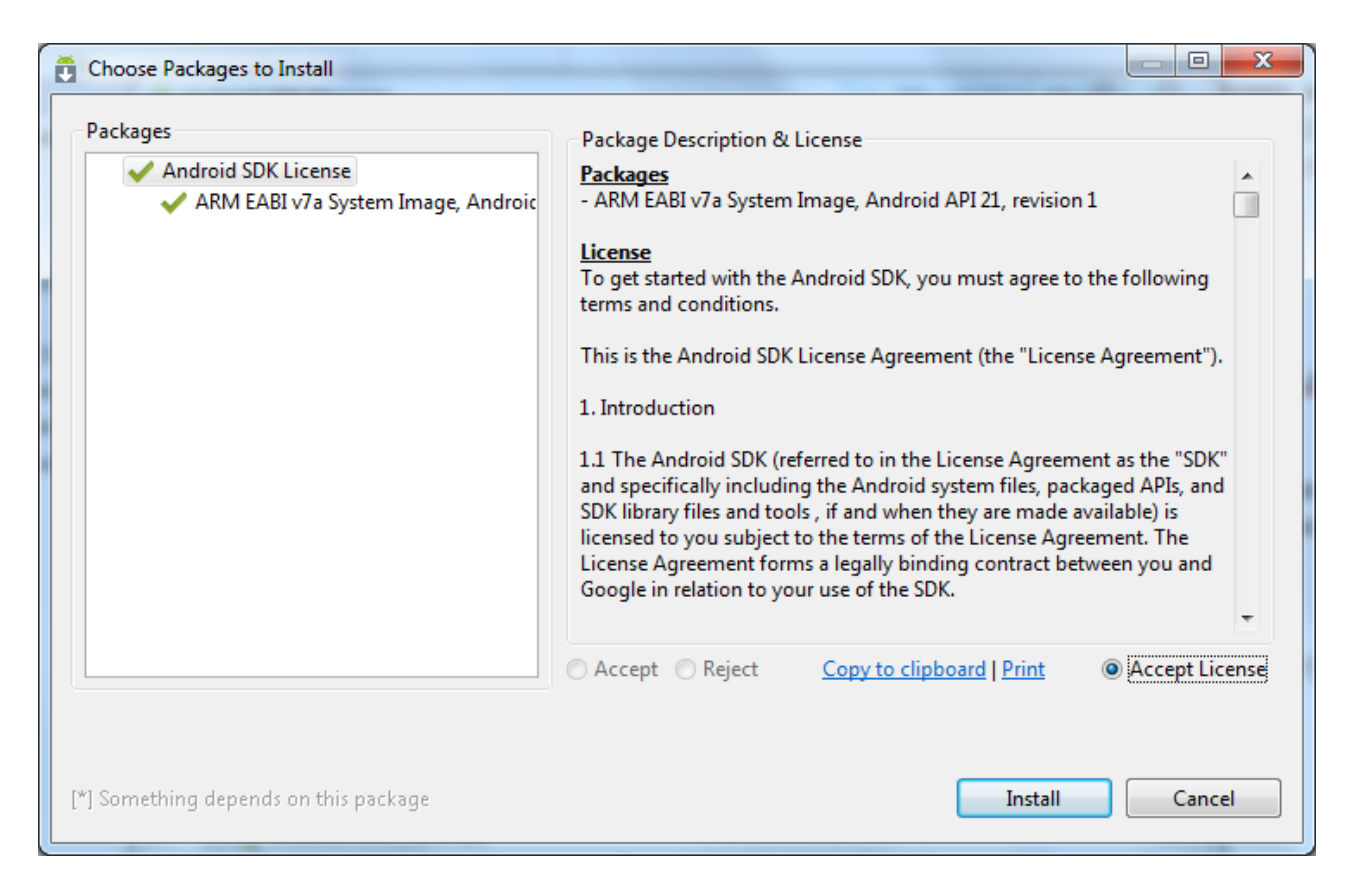

Отмечаем в нем Accept license и жмем Install. Процесс пошел, снизу замелькали проценты, килобайты и секунды. По завершению процесса снизу будет надпись Done loading package.

# **5. Установка Genymotion**

Вместо работы с эмулятором устройств, Вы можете установить Genymotion и использовать его для виртуализации (а не эмуляции) устройств при тестировании своих приложений. Это позволит Вам существенно выиграть во времени.

Скачать Genymotion можно перейдя по ссылке [https://www.genymotion.com.](https://www.genymotion.com/) Предварительно необходимо зарегестрироваться:

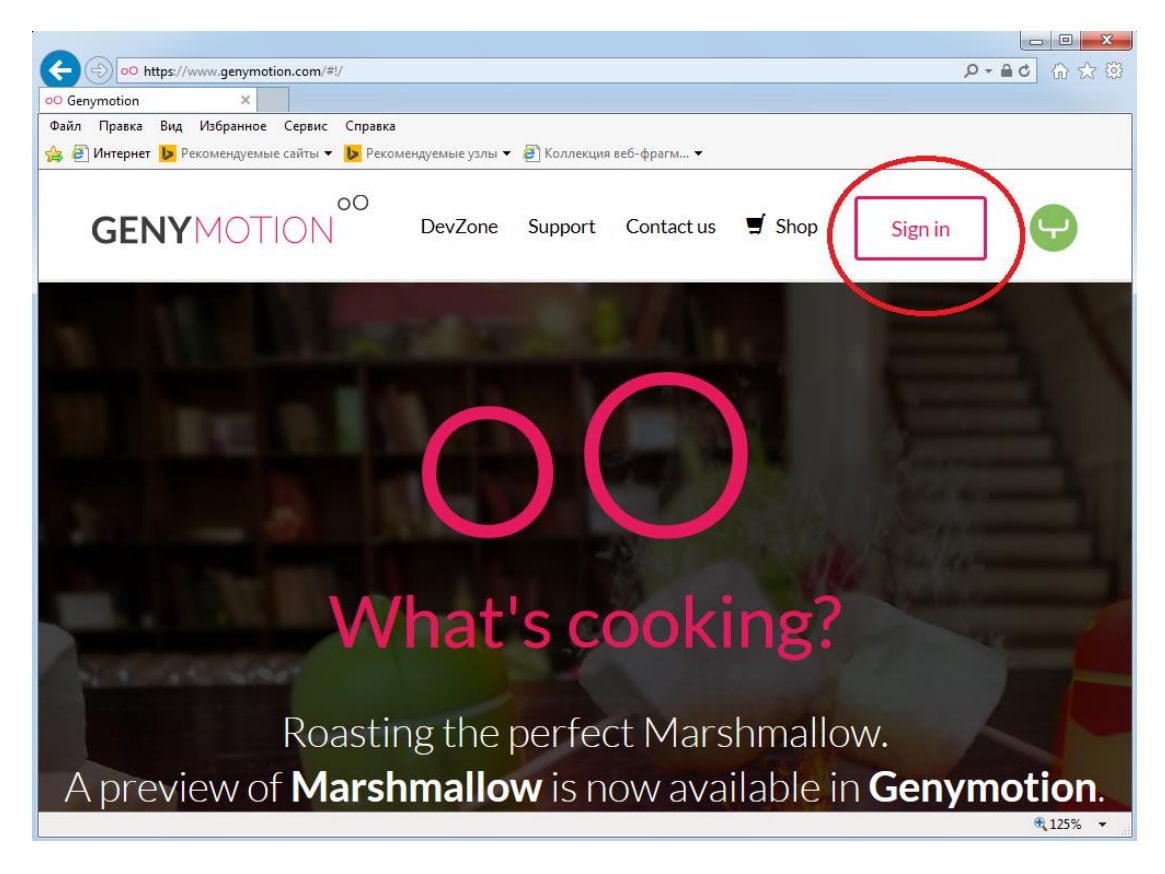

После регистрации и успешной авторизации переходите по ссылке [https://www.genymotion.com/#!/download\)](https://www.genymotion.com/#!/download). На открывшейся странице выбираете Вашу ОС и скачиваете Genymotion вместе с VirtualBox:

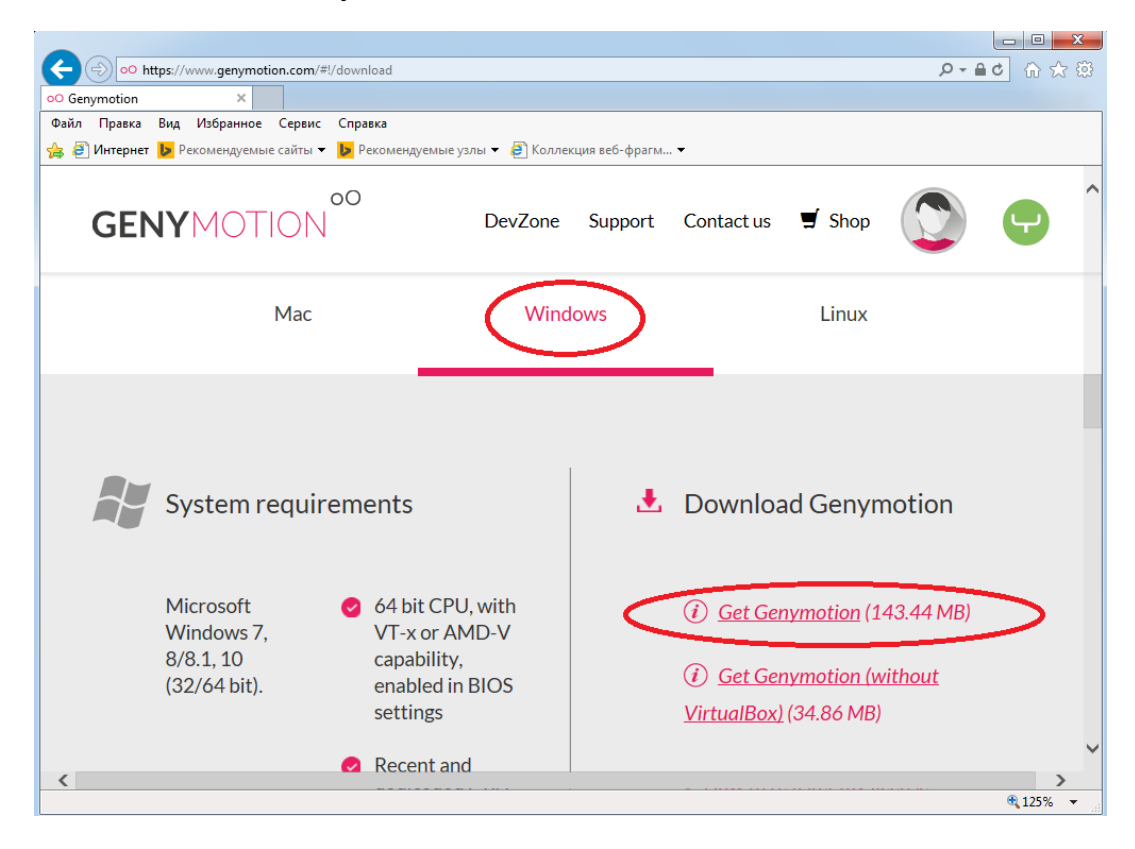

Далее устанавливаете Genymotion вместе с VirtualBox.

Запускаем Genymotion, добавляем виртуальное устройство(Add, выбираем устройство, Next).

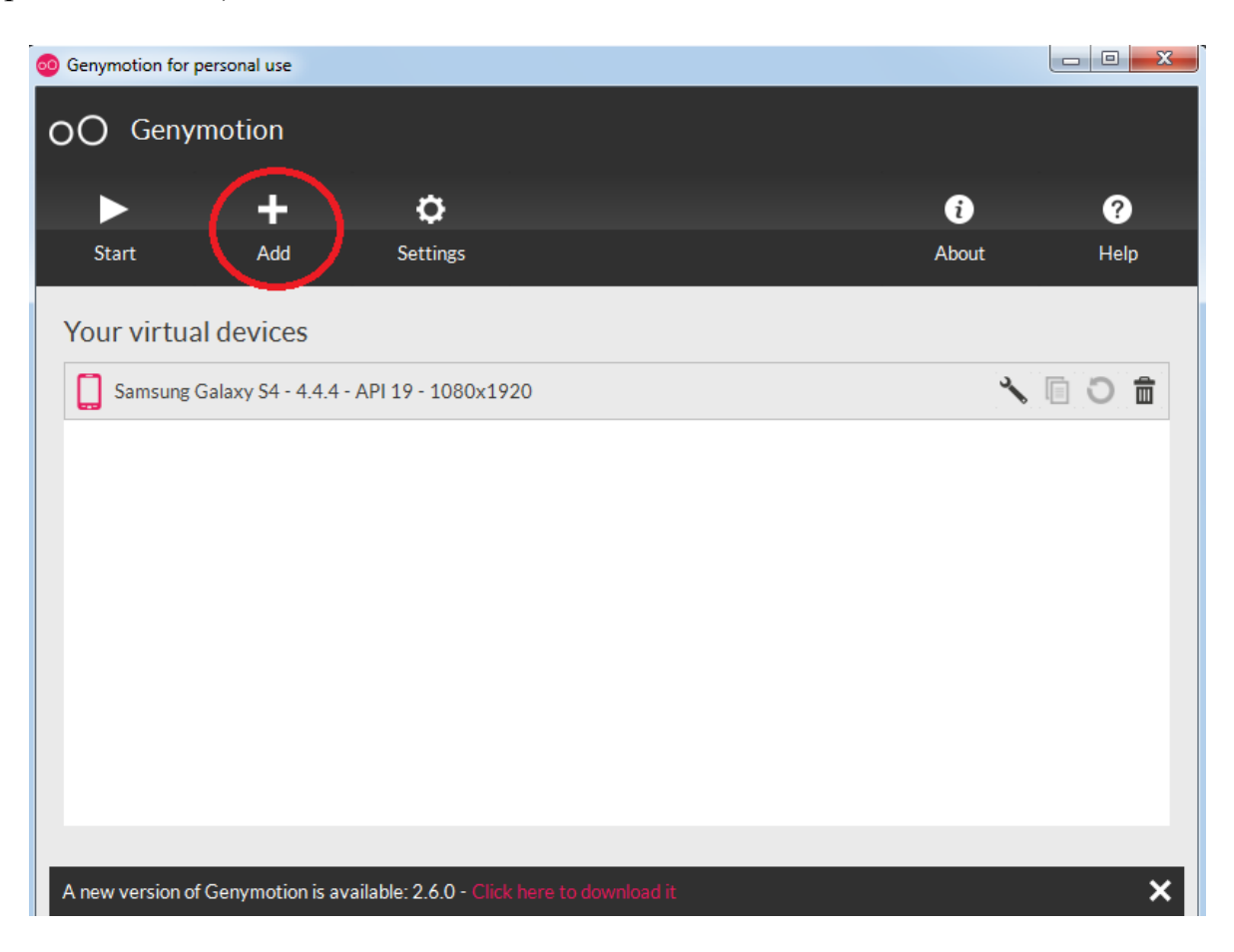

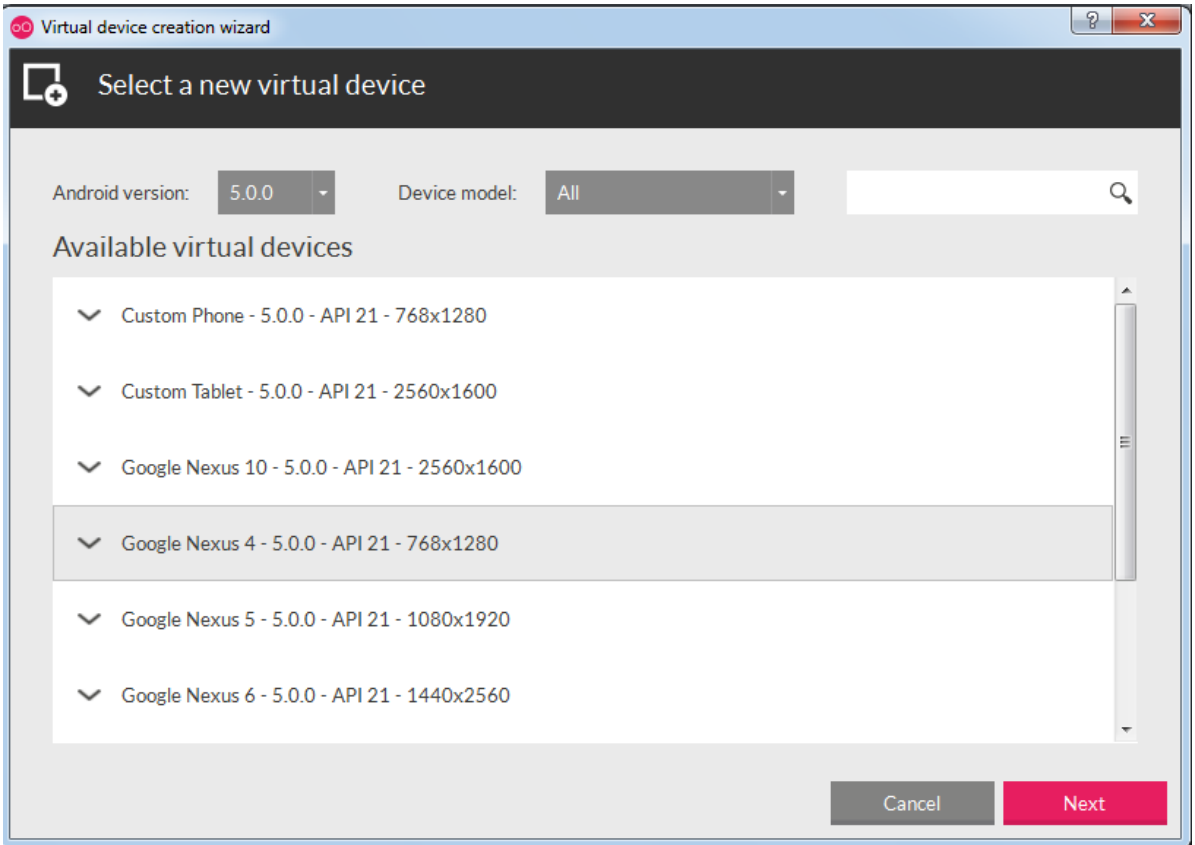

Выполняется скачивание выбранного устройства.

Заходим в Settings (требуется прописать путь к android SDK), переходим на вкладку ADB, нажисаем browse и выбираем путь, куда распаковали SDK на этапе установки Android Studio), жмем OK.

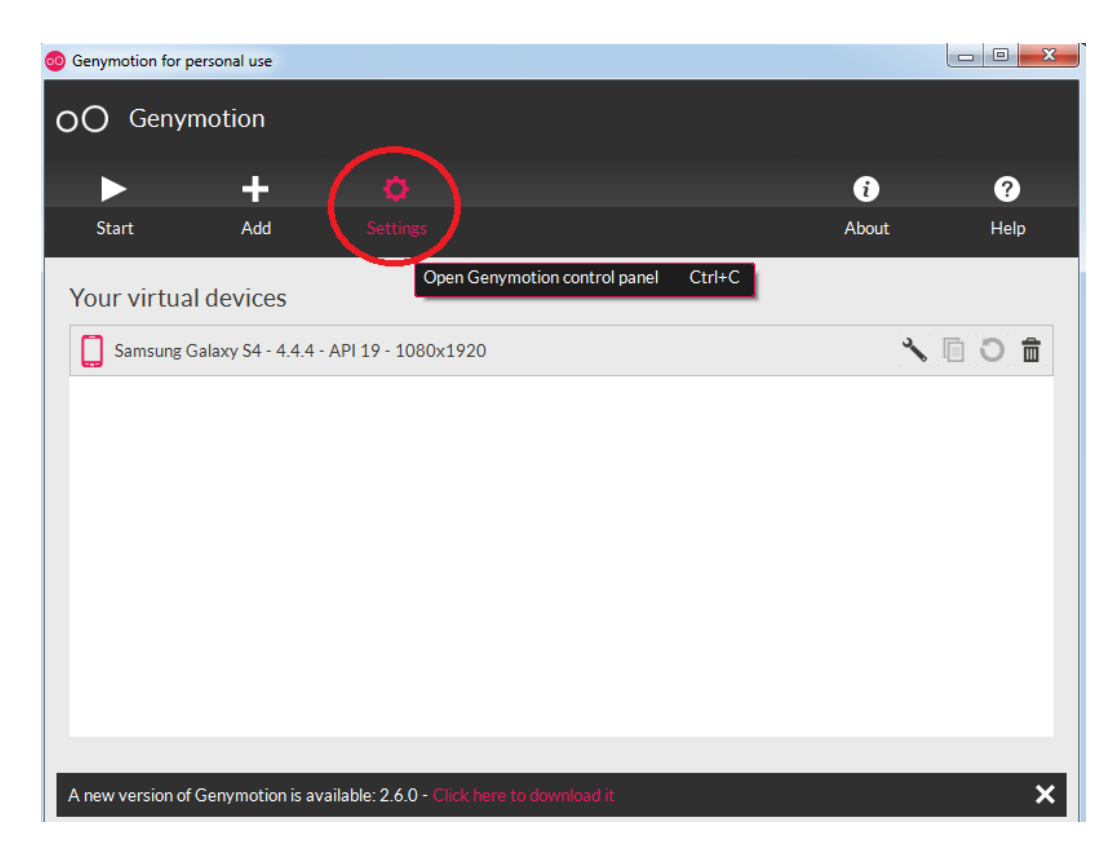

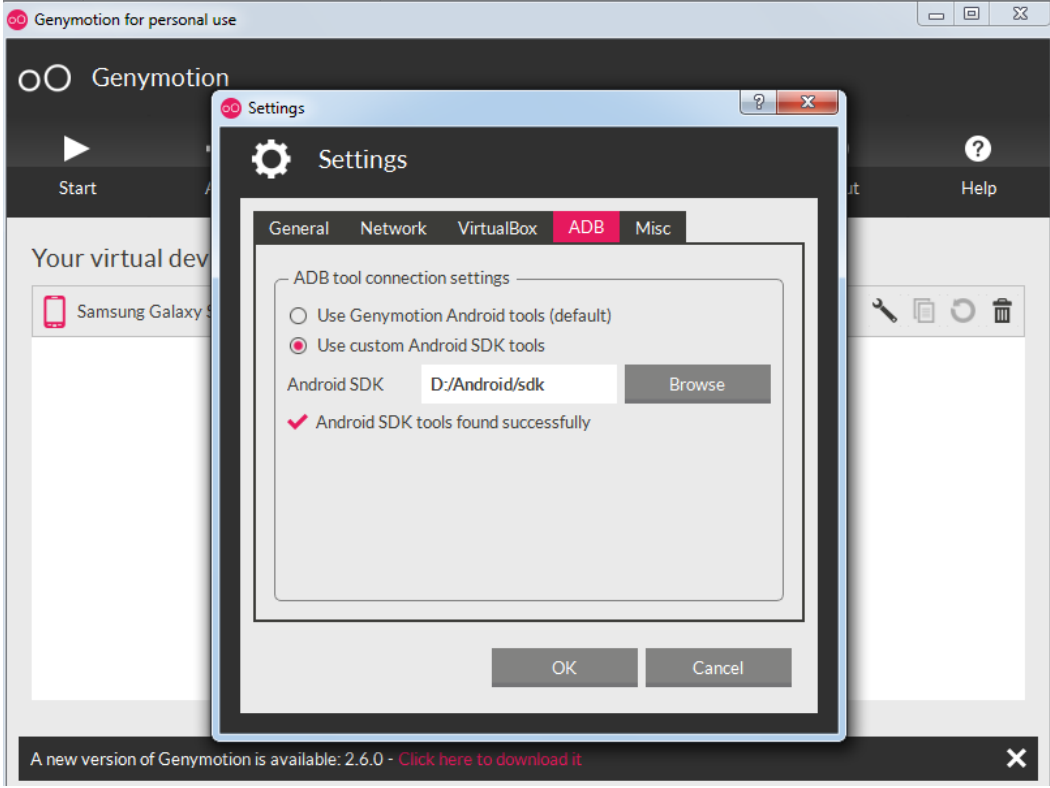

Далее запускаем Android Studio. В меню выбираем File, Settings. В открывшемся окне слева выбираем раздел Plugins, по центру – Genymotion, слева – Install plugin (в приведенном скриншоте указанный плагин уже установлен).

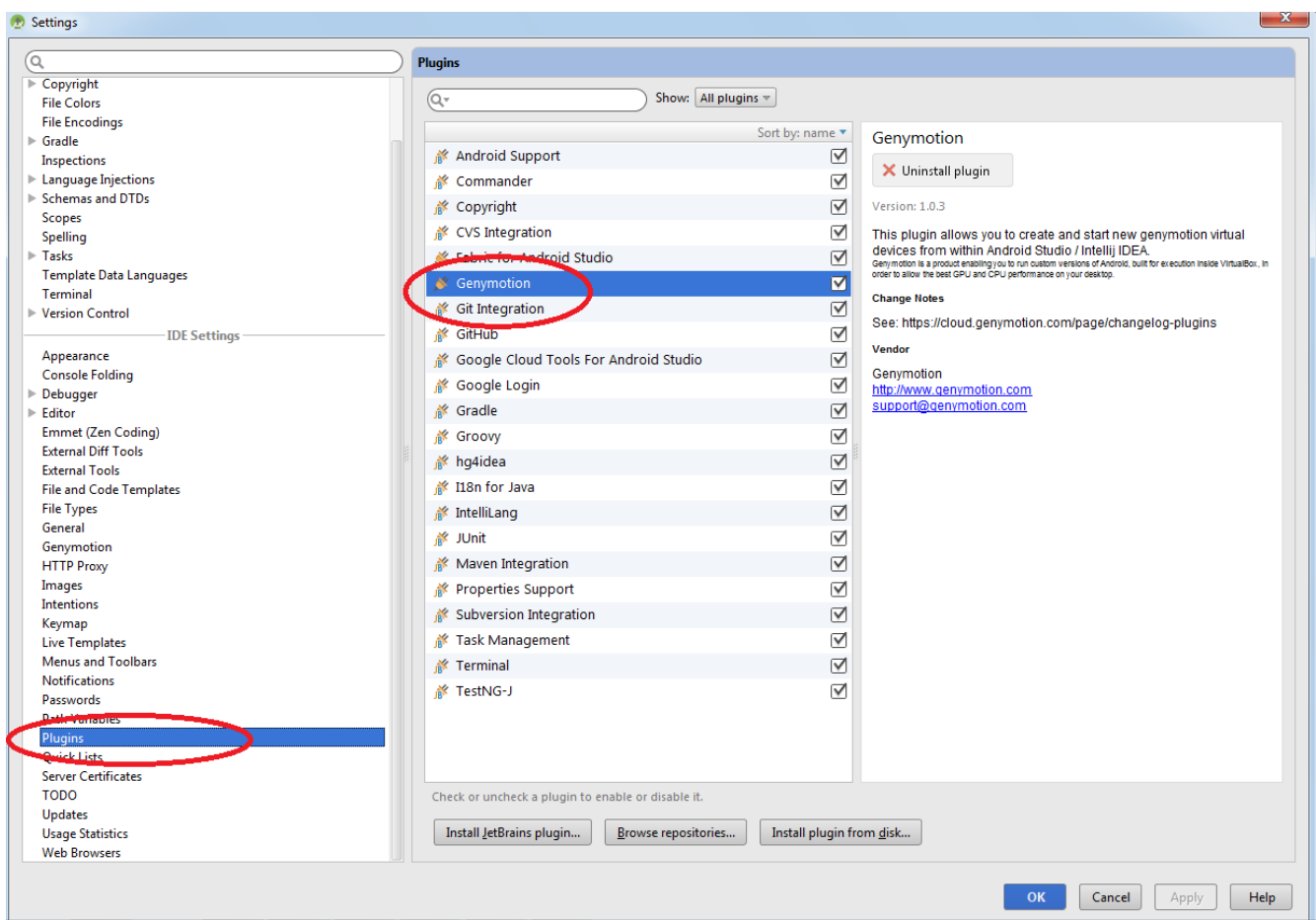

После успешной установки плагина в верхнем меню Android Studio появится соответствующая иконка:

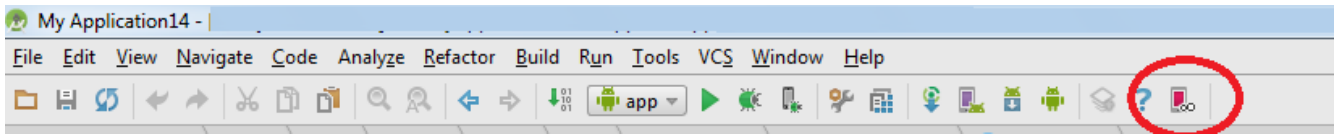

Впоследствии для запуска Ваших приложений посредством Genymotion щелкайте по этой иконке и предварительно запускайте необходимое устройство. А после этого запускайте Ваше приложение.

#### **6. Тестирование на реальных устройствах**

Альтернативой тестирования ваших приложений на эмуляторах, являются реальные устройства. Это самый быстрый и эффективный способ тестирования. Для его реализации необходимо:

 Проверить в SDK Manager, что в папке Extras установлен компонент Google USB Driver. В противном случае установить его.

 $-$  На Вашем устройстве входим в Настройки → Опции → Об устройстве. Нажимаем на Номер сборки несколько раз до появления сообщения «Режим разработчика включен». После этого у Вас появится пункт меню Параметры разработчика (Настройки → Опции). Устанавливаем здесь опцию Отладка USB. Указанный путь к Номеру сборки и Параметрам разработчика может несколько отличаться в зависимости от версии Android.

 Подключайте ваше устройство к ПК и запускайте мобильное приложение. При необходимости установите на ПК драйвер для мобильных устройств.